### **Report Cards- Secondary**

**Printing/Publishing report cards for the entire school**

**a. Enter the school message to appear on all report cards:**

- *School Top Tab>Setup Side Tab>Preferences Leaf>Category Drop Down>Grade*
- Type in the message to appear on the report card. This may be customized for each term.
- Click *Save*

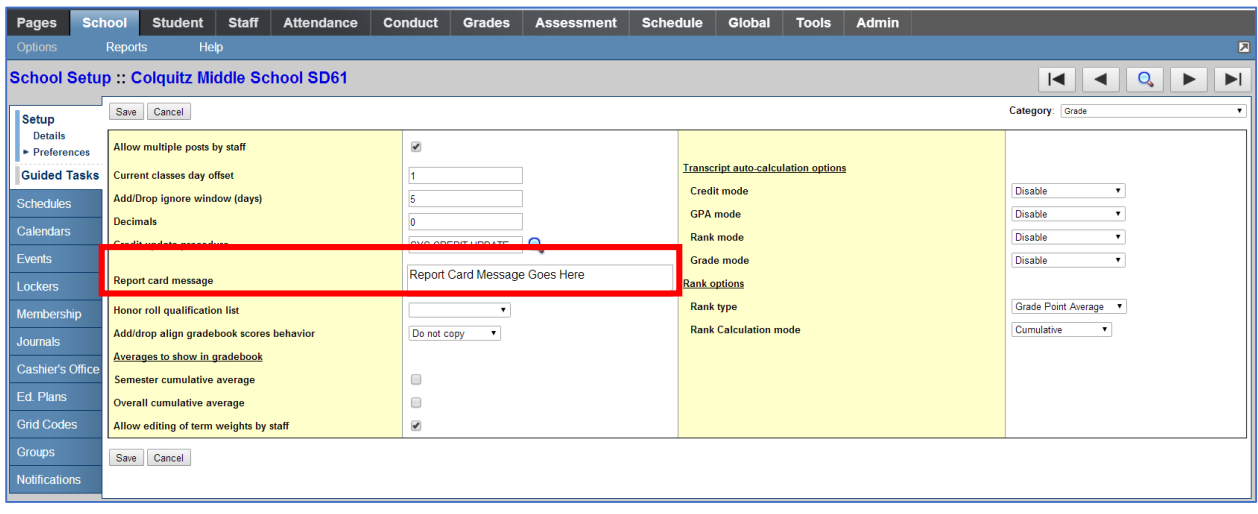

## **b. Comment Bank**

If a school is intending to use only a school comment bank, comments can be created, edited and deleted directly within the school comment bank. Teachers will see the school comment bank and can add their comments to the school comment bank. It is important to note that comments added to the school comment bank by an individual teacher are scoped to that teacher and are not visible to other teacher users.

- School view
- Click on the *Admin top tab.*
- Select the *Comments side tab*.
- If a school comment bank has been converted, it is visible here. Click the blue hyperlink on the name and the comments entries are displayed.
- Click on the icon and change the filter to All Records.

See *Appendix A* of this document for details on editing school comment banks.

### **c. Run the Grade Post Verification Report**

*This will indicate which teachers have and have not posted marks to the office.*

- Grades Top Tab>Grade Input Side Tab>Reports Drop Down Menu>*Grade Post Verification*
- Select the *term*
- **Select Post Type**
- *Exclude Empty* will not produce reports for classes without students enrolled
- Choose the *sort order*
- Click *Run*

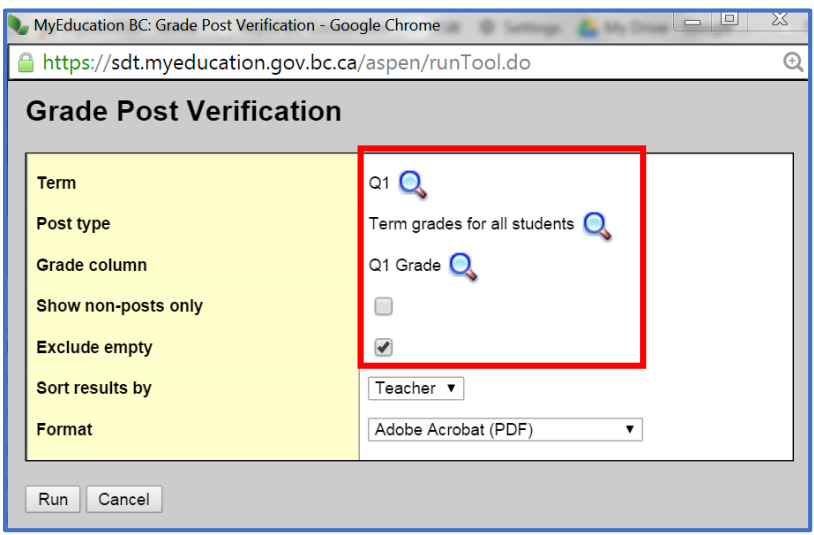

The result will indicate which teachers have not posted grades for the selected term. Communication with the teacher can then take place.

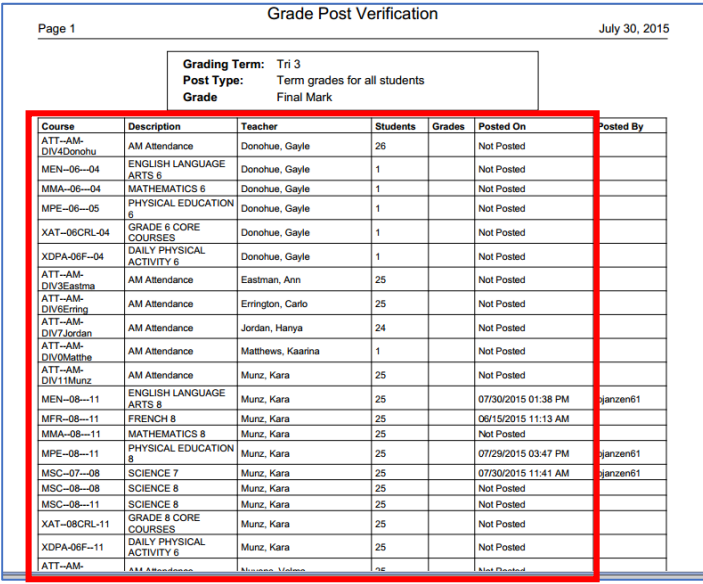

## **d. Run the Transcript Audit Report**

*This will indicate which students do not have a mark posted for the chosen grade column.*

- Grades Top Tab>Reports Drop Down window>*Transcript Audit*
- Select the *Grade Column*
- Select the *sort order* (Teacher)
- Click *Run*

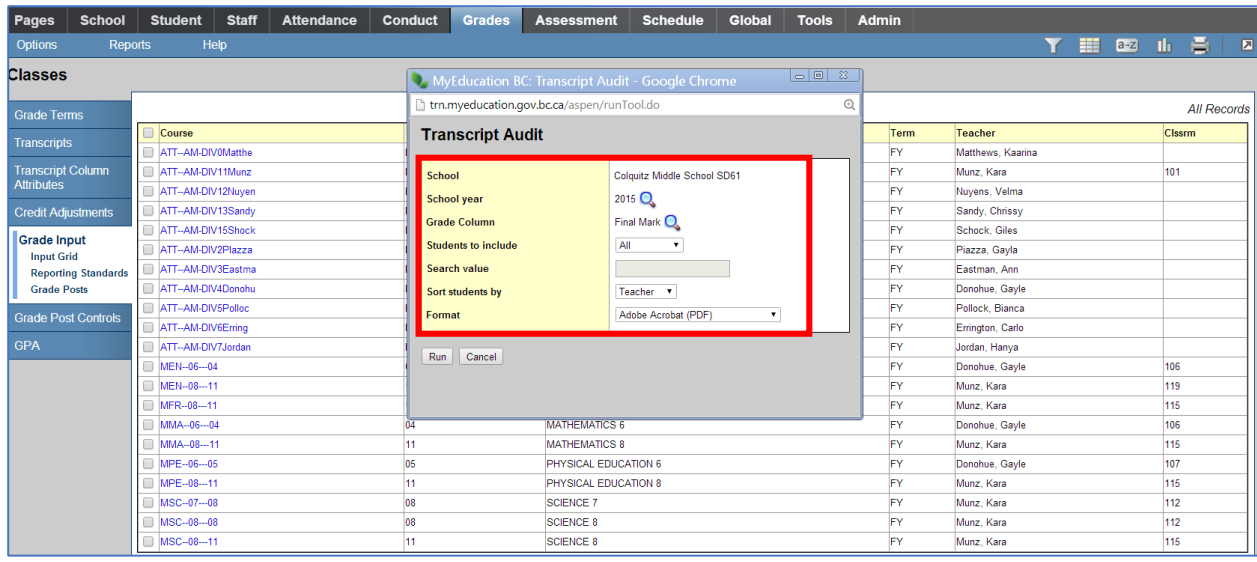

The result will be a list of students who do not have a mark for the selected grade column. Communication with the teacher can then take place.

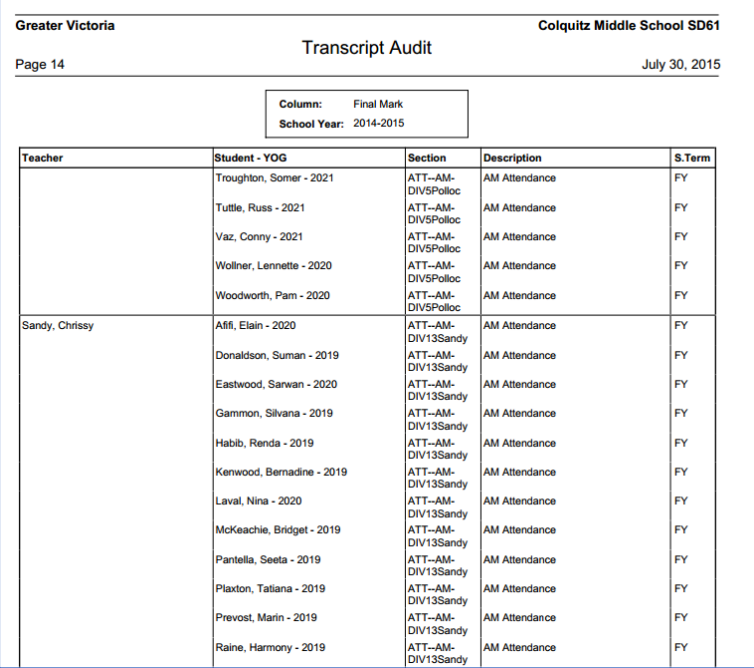

The user may also sort the list from the *Transcripts side tab* to locate any empty fields, using a custom field set that contains the required columns (Q1 Grade, Q1 Comment, Q1 WH, etc.)

# **e. Printing/Publishing Report Cards**

When the school is satisfied all marks have been posted report cards can then be run.

# *Student Top Tab>Reports Drop Down Menu>Report Cards>Middle Years and Secondary Or…*

# *Grades Top Tab>Transcripts Side Tab>Reports Drop Down Menu>Report Cards>Middle Years and Secondary*

- Report Card Type=*Secondary*
- Verify School Year
- Select the current term
- Select the desired sort order
- Make all other selections as required

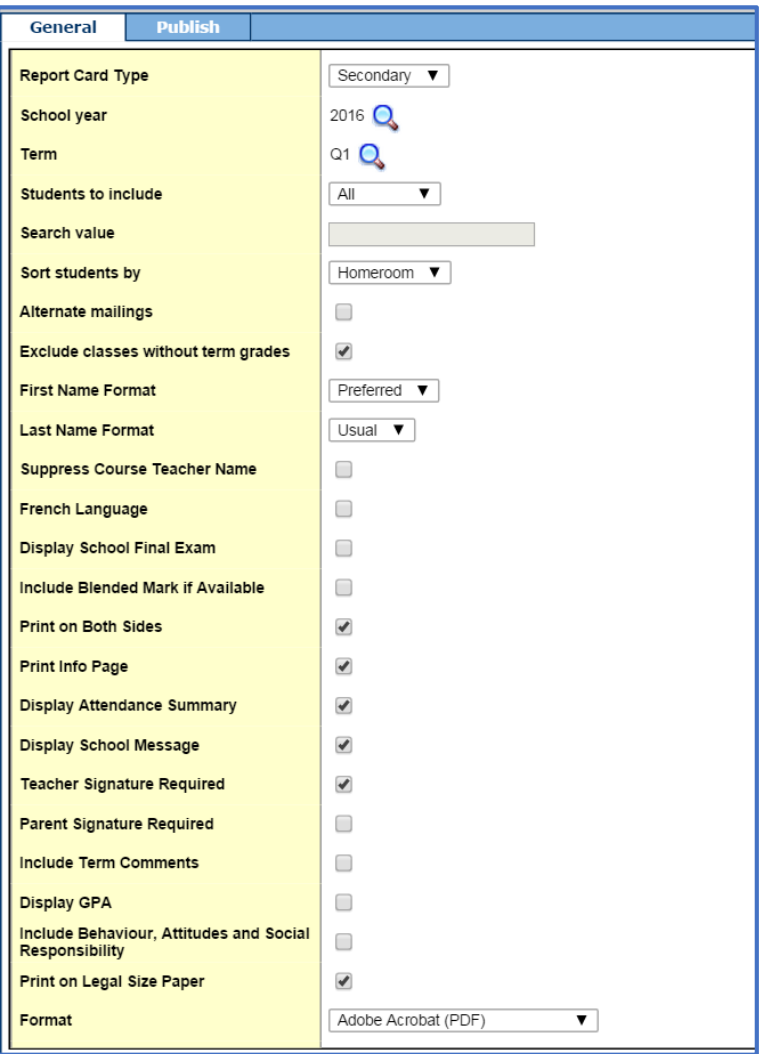

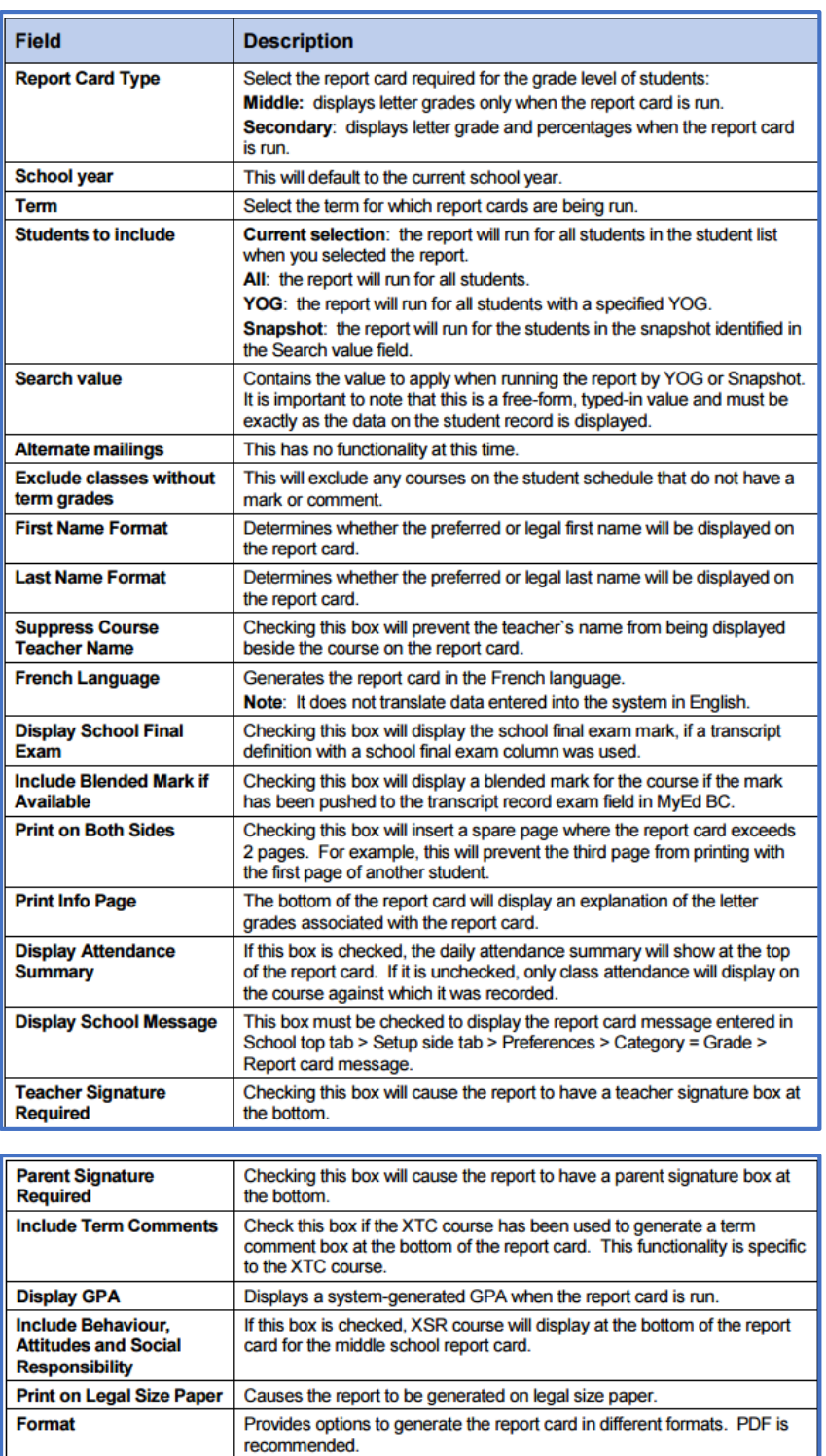

When family and student portal accounts are created schools will have the option to publish report cards for viewing from within the portal.

To **print** report cards set **delivery type** to *blank*.

- To **publish** report cards to the portal click on the *Publish tab*
- Set Delivery type to *Publish*
- Enter in an email message that will automatically be sent to notify contacts designated to receive emails that report cards are available for viewing/downloading, for a specified time period, within the portal.
- Click *Run*

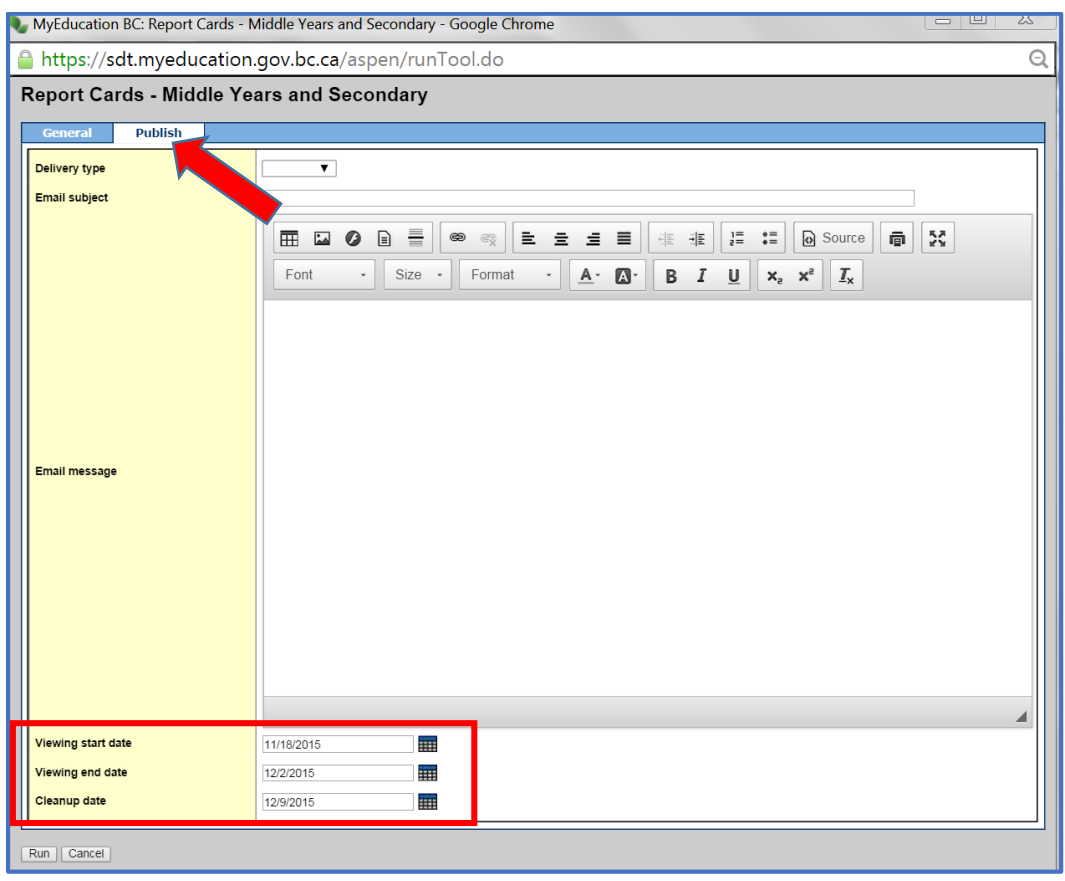

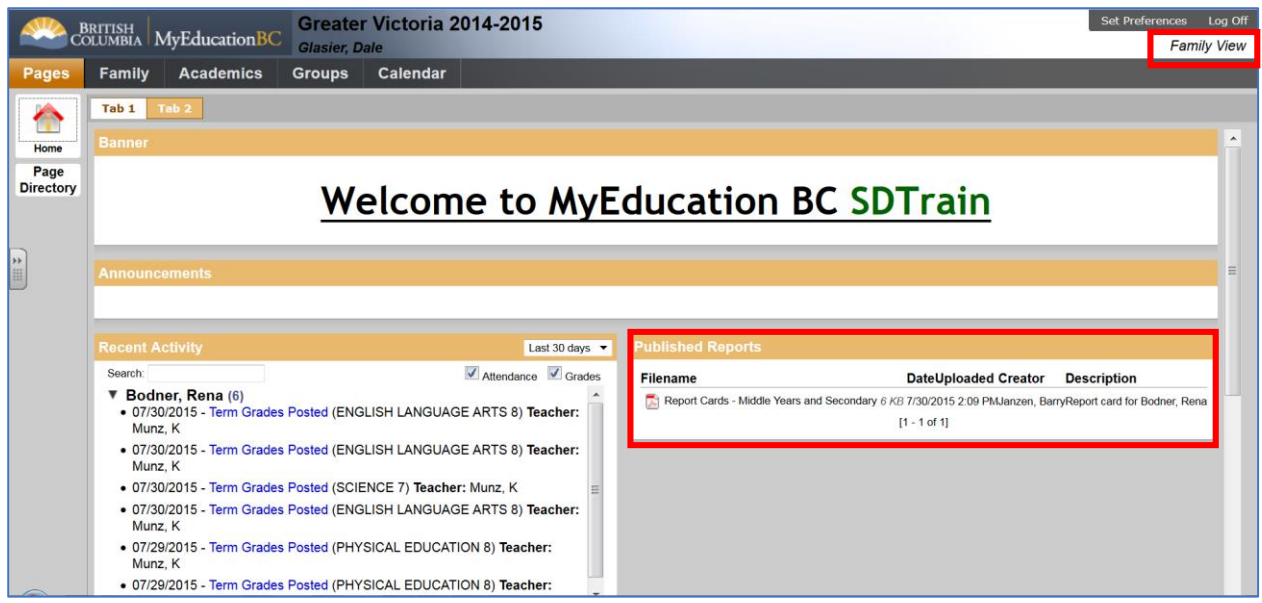

*Figure 1 Family Portal home page after a report card has been published*

### **Using the Transcript Side Tab to Identify Students at Risk**

- Create a custom field set to include the desired field such as Q1 Grade.
- Sort the list to group the list by student name, course, teacher, grade, etc.
- Export as a CSV to save or print

Query the list to view only student failing or in danger of failing a course in a given term.

Based on the results of the above query, perform a group quick report to group students and courses in which they are not passing together.